# **FIRST TIME BENCHMARKING GUIDANCE**

#### (*revised March 28, 2014*)\*

#### *This document contains instructions for completing and submitting your 2013 report, due May 1, 2014.*

- $\triangleright$  If you want to hire a consultant or service provider to do this for you, please click here to open the **[Benchmarking Service Provider list](http://www.cunybpl.org/wp-content/uploads/2014/03/BENCHMARKING-PROVIDER-LIST-3.12.14.pdf)**, hosted by the CUNY Building Performance Lab. This is a list of service providers in the NYC area, listed alphabetically. This list is not completely inclusive of all service providers, nor or any of these firms endorsed by the City of New York.
- $\triangleright$  To do your benchmarking yourself, you must follow the steps below please be sure to **READ THROUGH THIS WHOLE DOCUMENT FIRST** before getting started.
- $\triangleright$  There are 5 main steps first SET UP YOUR ACCOUNT, then ADD A PROPERTY, then ENTER YOUR ENERGY & WATER DATA, then ADD YOUR BBL and BIN INFO, then SUBMIT THE ACTUAL LL84 REPORT.

## **1. SET UP YOUR ACCOUNT WITH PORTFOLIO MANAGER**

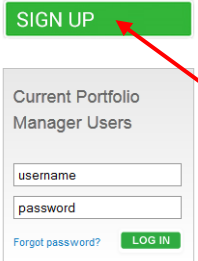

## Go to [www.energystar.gov/benchmark.](http://www.energystar.gov/benchmark)

On the right-hand side of the page, you will see a green box that says "Sign Up". Click and follow the instructions on the next page to add information in the following categories: "Create Your Account", "About Yourself", "About Your Organization", and "Recovering Access to Your Account". The "Searchability in Portfolio Manager" category is optional.

If further instructions are needed on setting up an account, view the pre-recorded webinar at the following link.

[https://esbuildings.webex.com/ec0701l/eventcenter/recording/recordAction.do?siteurl=esbuildings&th](https://esbuildings.webex.com/ec0701l/eventcenter/recording/recordAction.do?siteurl=esbuildings&theAction=poprecord&ecFlag=true&recordID=7294032&internalRecordTicket=00000001b732554b28bc394e5f61c3ff2592d21e523ab13239dc512e43db90db3f8c064a) [eAction=poprecord&ecFlag=true&recordID=7294032&internalRecordTicket=00000001b732554b28bc39](https://esbuildings.webex.com/ec0701l/eventcenter/recording/recordAction.do?siteurl=esbuildings&theAction=poprecord&ecFlag=true&recordID=7294032&internalRecordTicket=00000001b732554b28bc394e5f61c3ff2592d21e523ab13239dc512e43db90db3f8c064a) [4e5f61c3ff2592d21e523ab13239dc512e43db90db3f8c064a.](https://esbuildings.webex.com/ec0701l/eventcenter/recording/recordAction.do?siteurl=esbuildings&theAction=poprecord&ecFlag=true&recordID=7294032&internalRecordTicket=00000001b732554b28bc394e5f61c3ff2592d21e523ab13239dc512e43db90db3f8c064a)

# **2. ADD A PROPERTY**

After setting up your account, you must click on "Add a Property".

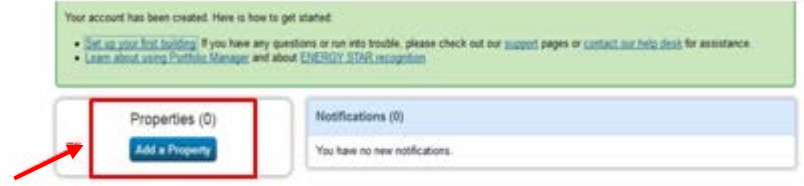

When setting up a property, general building information will be required (ie. Property's Primary Functions, Number of Buildings, Construction Status,

and Address). Next, add information on how the space is being used. If the building is being used for more than one function, click on "Add Another Type of Use", and fill out the "Property Use Detail" for that space as well.

**>>> NOTE:** for Multifamily Residential buildings ONLY, you must fill in the data for ALL space attributes, even though they are considered "optional"*.* 

## **3. ENTER YOUR ENERGY DATA AND YOUR WATER DATA**

- $\triangleright$  You will need to enter the energy consumption data for the entire calendar year, from January 1st to December 31st, by month. This includes ALL the energy types you use, such as Electricity, Gas, Oil, Steam, etc. (but not cooking gas). You can get your energy data from your utility bills. If the space is occupied by tenants, you can choose to request this information from them. A third option is to contact your utility company and request what is known as "Aggregated Energy Data". To do this, please click this link [\(http://www.nyc.gov/html/gbee/html/plan/energy.shtml\)](http://www.nyc.gov/html/gbee/html/plan/energy.shtml) and follow the instructions under "**Aggregated Energy Data for All Buildings".**
- $\triangleright$  Once you have access to your energy information, you then must enter it into Portfolio Manager by adding energy meters to your property. To do this, click on your property name from the list on the main My Portfolio page, then click on the "Meters" tab, and then click "Add Another Meter" (one button is for energy meters and the other is for water).

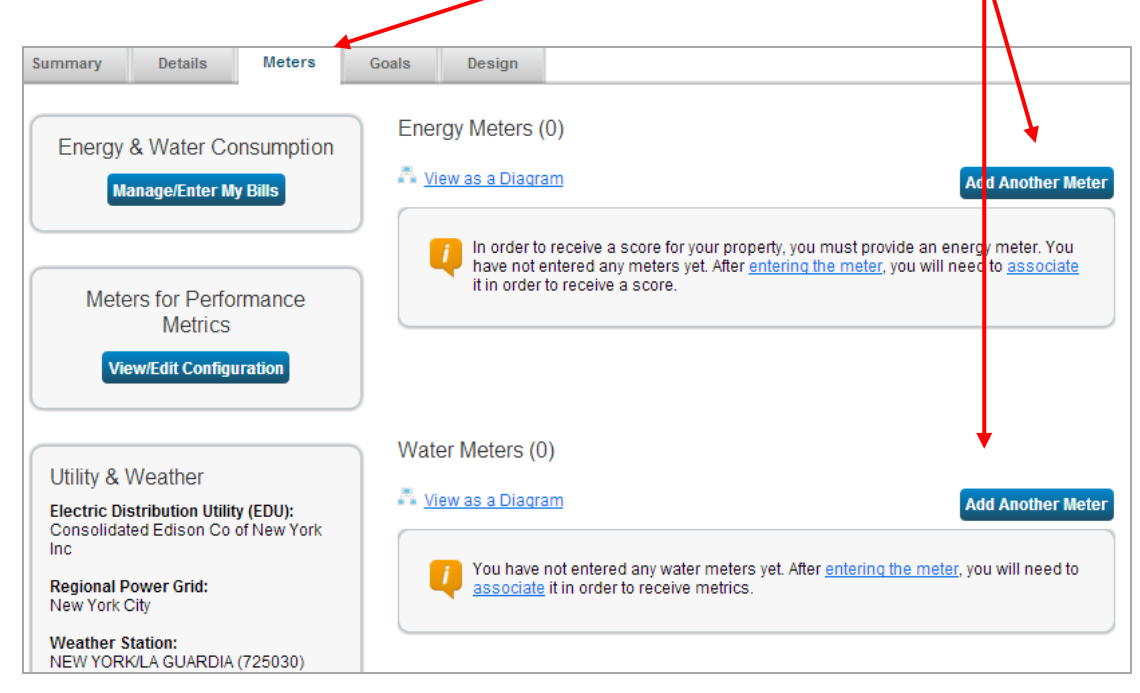

Under "Sources of Your Property's Energy", select all of the types of energy that are being used by your building, and also select how many different meters you will be entering data for. Under "Your Property's Water Usage", select how the water is being used, and how many different water meters you will be entering data for.

 The next step is to enter the **year** for which you will be adding energy and water usage. This can be done by clicking on either the box next to the meter name, or by clicking in the space under "First Bill Date".

1 Energy Meter for Sample Facility (click table to edit)

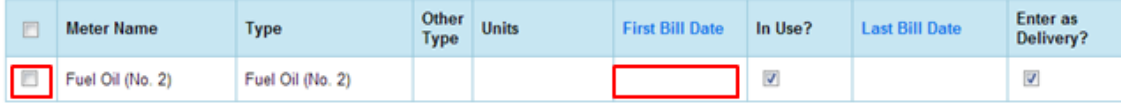

Select the units of the type of energy you are using, unselect "in use" since you are entering data for the previous year, and then enter the first bill and last bill dates. These dates need to be January 1st and December 31st of the year for which you are filing (i.e. 01/01/2013 and 12/31/2013). Once you have done this for all of the meters you have listed, click continue.

 $\triangleright$  On the next page, click on "Click to add another entry" and here you will add the information on a monthly basis for all 12 months.

## **4. ADD YOUR BBL AND BIN NUMBERS**

First we'll show you **WHERE TO GET** them.

 You can find your **BBL** (Borough-Block-Lot) number and your **BIN** (Building Identification Number) via the Dept. of Buildings. Type [www.nyc.gov/buildings](http://www.nyc.gov/buildings) into your web browser.

 $\triangleright$  In the lower-left-hand corner of this screen, find the "*Buildings Information*" lookup box, enter your building info and click "Find".

 $\triangleright$  A new window will then open that contains your BIN and BBL numbers.

 Now you must **ENTER YOUR BIN AND BBL** into the **CORRECT LOCATION** in Portfolio Manager. Go back to Portfolio Manager; go to your "Property" page, by clicking on the property name.

 $\triangleright$  Click the "Details" tab, and then find the section that says Unique Identifiers (IDs), and click on the edit button.

 $\triangleright$  At the bottom of the page, in the "Standard ID" section, click on the drop down menu and select NYC BBL and enter your 10 digit BBL number in the format X-XXXXX-XXXX.

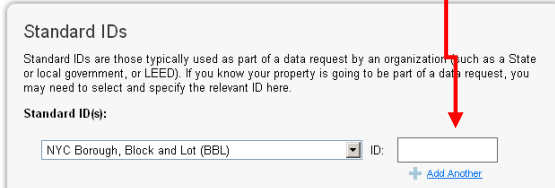

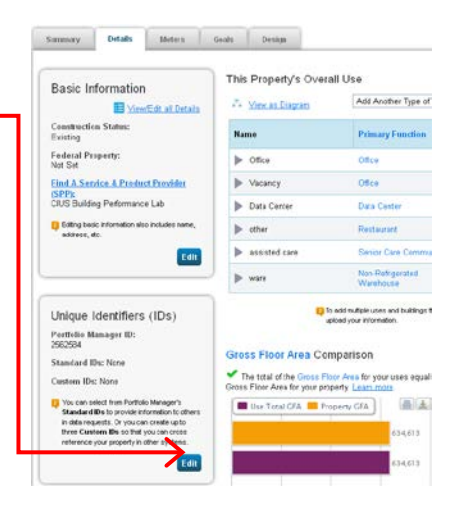

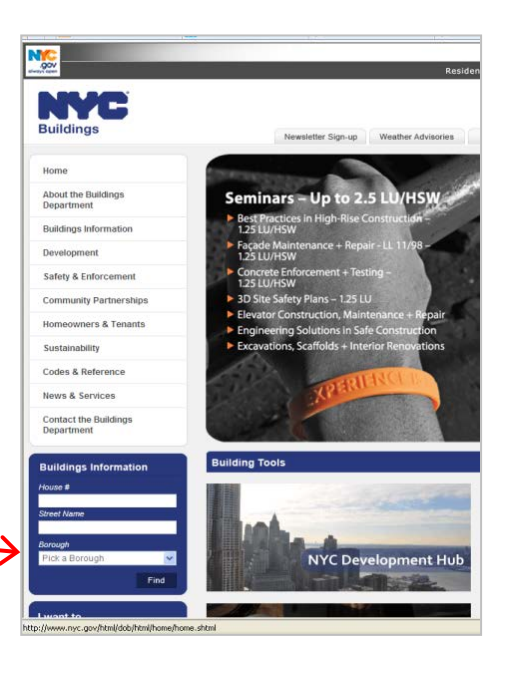

- **The first digit in this number is the Borough number. These are as follows:** Manhattan: 1; Bronx: 2; Brooklyn: 3; Queens: 4; Staten Island: 5
- The next set of numbers is the block number; the block number needs to have 5 digits.
- The last set of numbers is the lot number, which needs to have 4 digits. If your block or lot numbers have less digits than mentioned here, add the appropriate amount of zeros to the beginning of that number.

For example, if you are in Manhattan, have a block number of 25 and a lot number of 456, this is what your BBL must look like: 1-00025-0456.

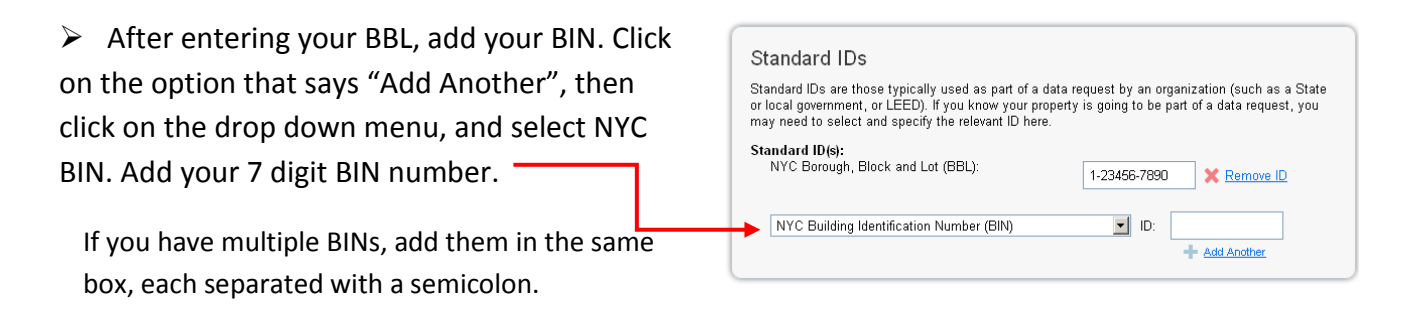

# **5. SUBMITTING YOUR REPORT**

- $\triangleright$  Go to LL84 How to Comply [Submission to the City.](http://www.nyc.gov/html/gbee/html/plan/ll84_comply.shtml#Submission)
- Click the link for **2013 Compliance Report Template Activation** to submit your 2013 data to the City for May 1, 2014 compliance. Also, read the **2013 Compliance Report Instructions**.
- $\triangleright$  YOU WILL NOT BE ABLE TO COMPLY WITHOUT FIRST ACTIVATING THIS LINK.
- $\triangleright$  If further guidance is needed, check the LL84 [How to Comply page](http://www.nyc.gov/html/gbee/html/plan/ll84_comply.shtml) for detailed, step-by-step instructions on submitting your report to the City. It is highly suggested that you DO NOT wait until the deadline to submit – rather submit a few days in advance.
- $\triangleright$  After submitting your report, you will receive a confirmation email from DONOTREPLY@ENERGYSTAR.GOV, with subject line "Receipt for Data Request Submittal". YOU MUST LOOK FOR A CONFIRMATION EMAIL FROM ENERGY STAR. This will serve as your proof of submission; **keep this email for your records.**